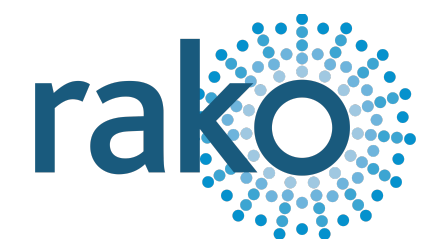

# Instruction Manual WSR-DMX

Wired DMX Controller

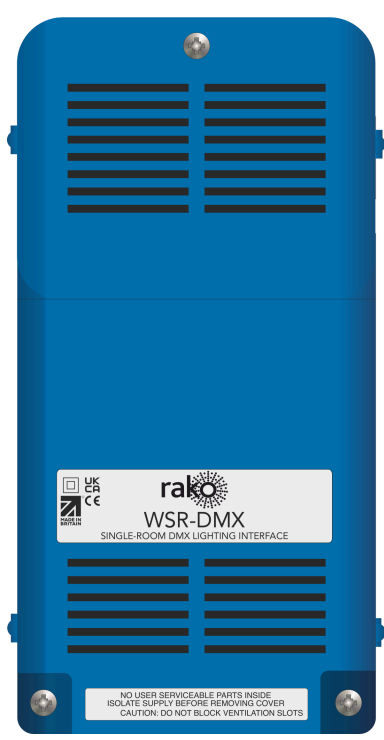

2024 Version 2.0.0

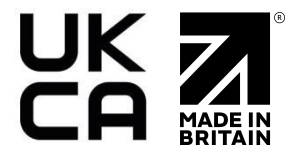

For programming system programming information: Wired [system](https://downloads.rakocontrols.com/literature/Rako%20Technical%20Information/Programming%20Guides/Rasoft%20PRO%20Programming%20Guides/Wired%20system%20setup%20guide%20PRO%20.pdf) setup guide.

For a general overview: Wired RAK [application](https://downloads.rakocontrols.com/literature/Rako%20Technical%20Information/Application%20%26%20Data%20Sheets/Application%20Sheets/Wired%20RAK%20application%20sheet.pdf) sheet.

## **Contents**

 What is the [WSR-DMX?](#page-1-0) 2 [Inputs](#page-1-1) [Installation](#page-2-0) [Terminations](#page-3-0) [Programming](#page-3-1) the WSR-DMX [Colour](#page-6-0) Wheel

# <span id="page-1-0"></span>1 What is the WSR-DMX?

The WSR-DMX is a 15-Channel DMX controller used on a Rako Wired network and can interface with DMX controllable devices such as RGBW lights and Fibre Optics.

## <span id="page-1-1"></span>2 Inputs

The WSR-DMX has two input options for the DMX input connection, either an RJ45 cable can be used, or a suitable 2-core and shield cable.

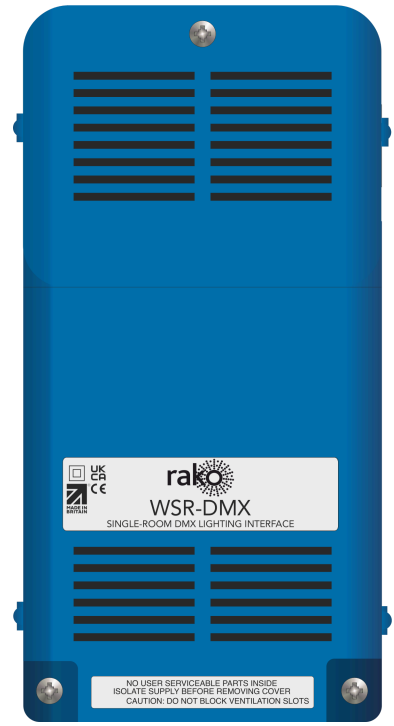

The Rako Wired network also has two connection options, either the RJ11 socket can be used with the supplied RJ11 cable, or a CAT5/CAT6 cable can be used on the daughterboard.

#### NB

It is essential to set the correct termination on the daughterboard if it is used, for more information, see [Terminations.](#page-3-0)

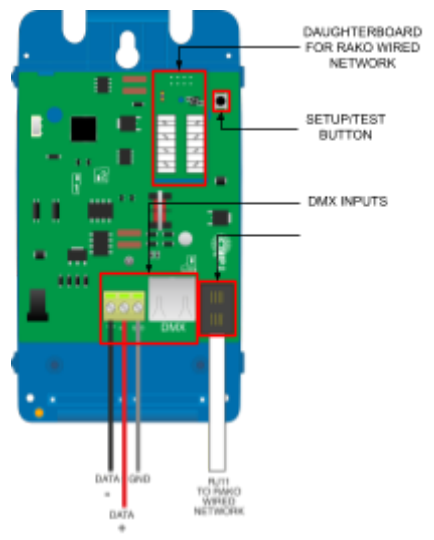

# <span id="page-2-0"></span>3 Installation

# **AWARNING**

Installation should only be carried out by a competent electrician.

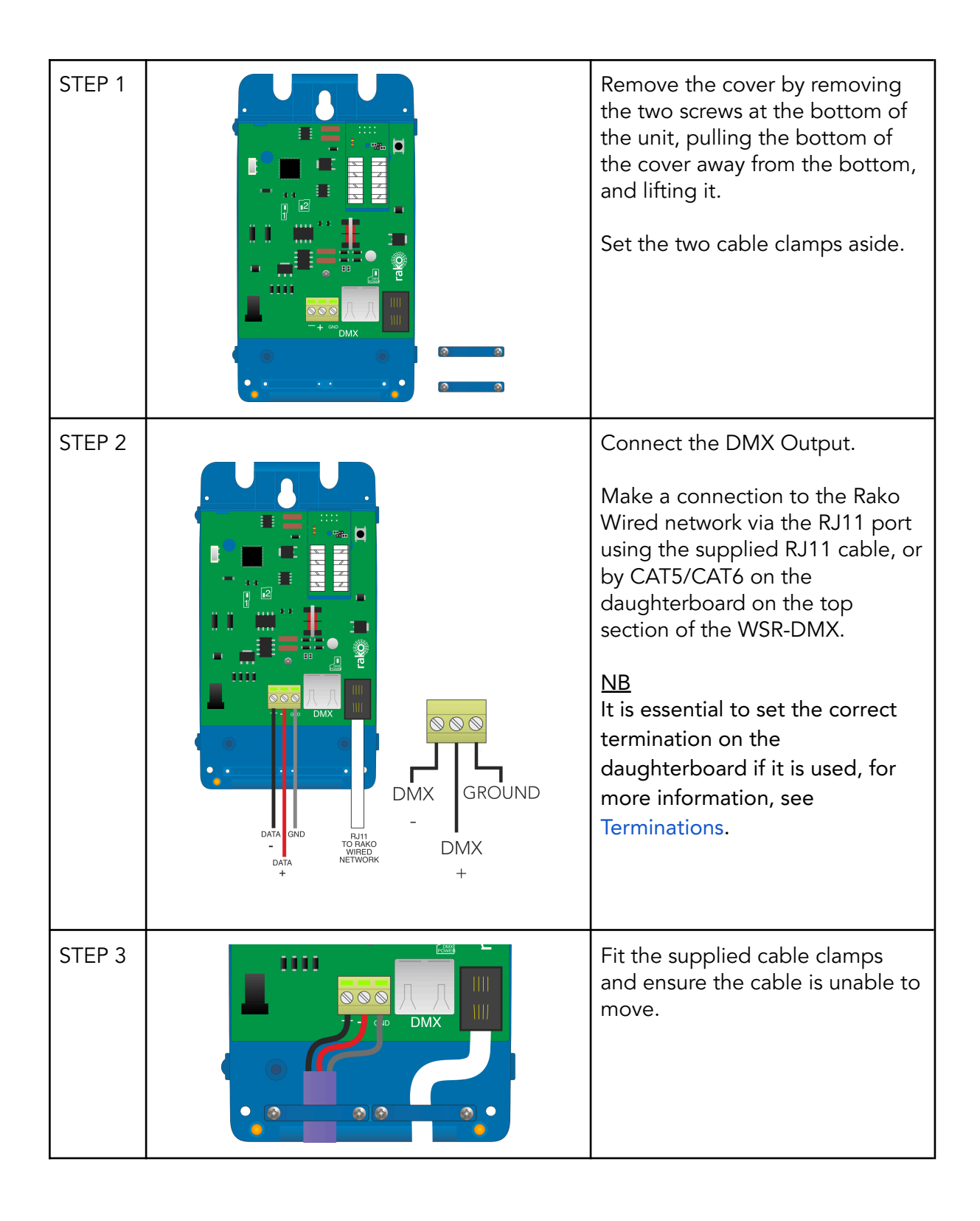

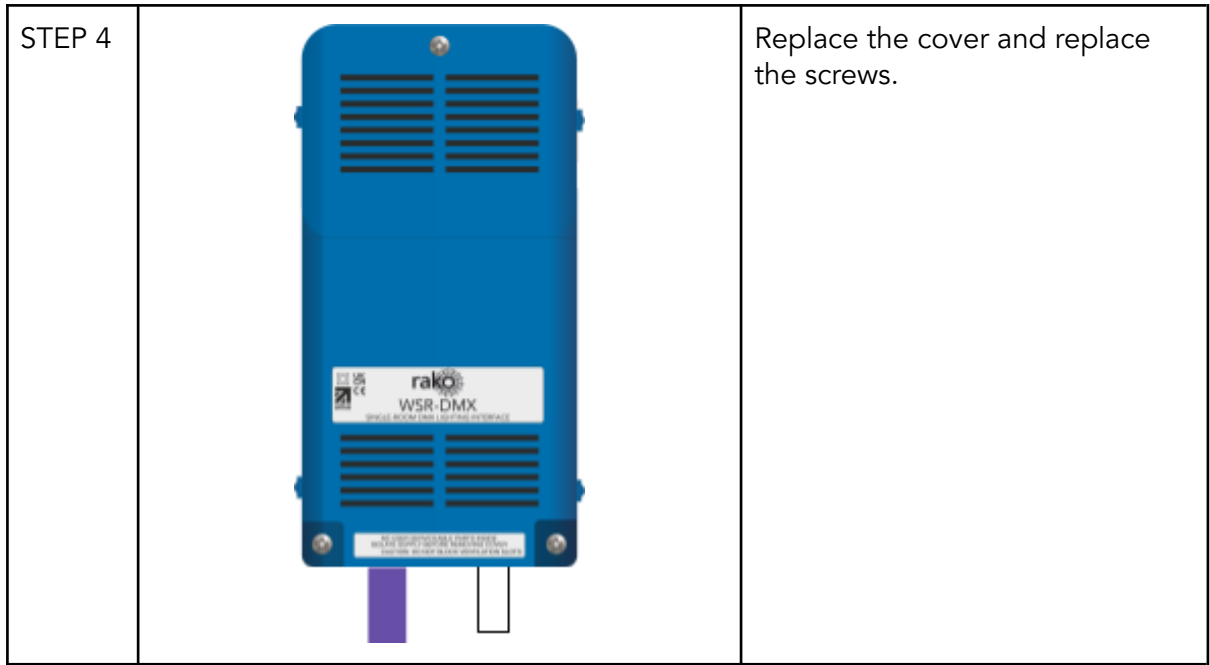

## <span id="page-3-0"></span>4 Terminations

It is important to terminate WSR-DMX correctly otherwise the wired system will not function. The termination that is required depends on the nature of the installation and the position of the RAK-LINK within the system.

#### No Term - Both Jumpers removed

Used when the WSR-DMX is not at the end of line. This is usually identifiable by two cables being punched down to the WSR-DMX.

#### Term - Jumper fitted across 1+2 & 4+5

Used when the WSR-DMX is "end of line" in a daisy chain configuration.

#### Star Term - Jumper fitted across 2+3 & 5+6

Used when the WSR-DMX is "end of line" in a STAR wire configuration.

## <span id="page-3-1"></span>5 Programming the WSR-DMX

The following steps assume:

- A Project File has been created
- Rooms have been added
- Channels have been added
- A HUB or a RAMPI has been set up as a communications device

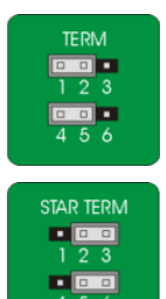

If any of the above are still required, see the Wired [system](https://downloads.rakocontrols.com/literature/Rako%20Technical%20Information/Programming%20Guides/Rasoft%20PRO%20Programming%20Guides/Wired%20system%20setup%20guide%20PRO%20.pdf) setup guide.

- In Rasoft Pro, go to File > New Device

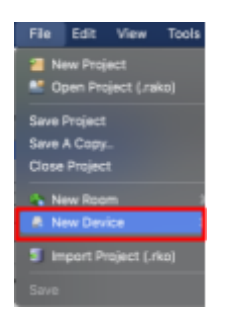

- A Device menu will pop up, select the WSR-DMX and select 'Next'

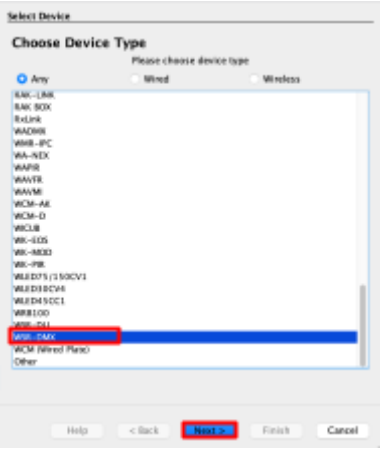

- Give the WSR-DMX device a name and select 'Next'

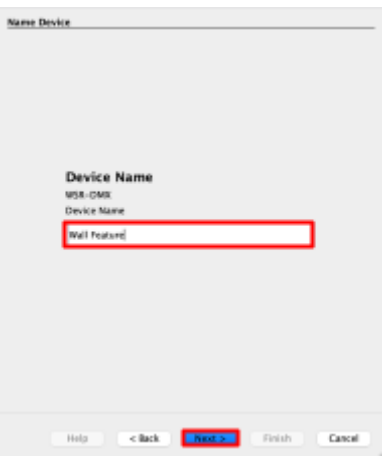

- Assign a Room and Channel and select 'Next'

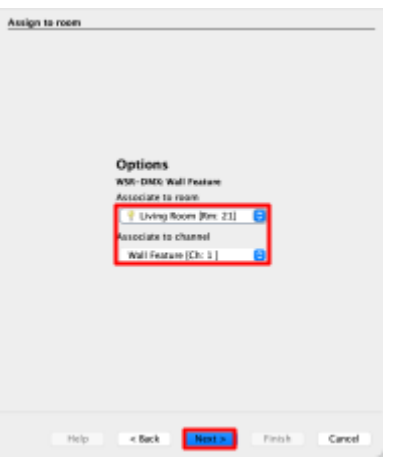

#### NB

For more than one Channel, select the first Channel, subsequent Channels will automatically be assigned.

- To put the device into setup mode, press and hold the button on the top right of the WSR-DMX, and the LED will begin to flash. Release the button; the LED should continue to flash, and the setup wizard will show 'Device Found'

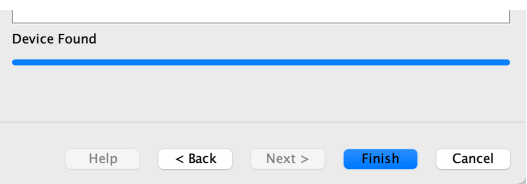

- Select 'Finish', the device is now paired and in the project file.

# 5 Setting DMX Driver Addresses

DMX drivers require an address in order to be controlled by the WSR-DMX, the number which is set on the DMX driver will relate to the starting address in the Room the WSR-DMX is programmed in, for example:

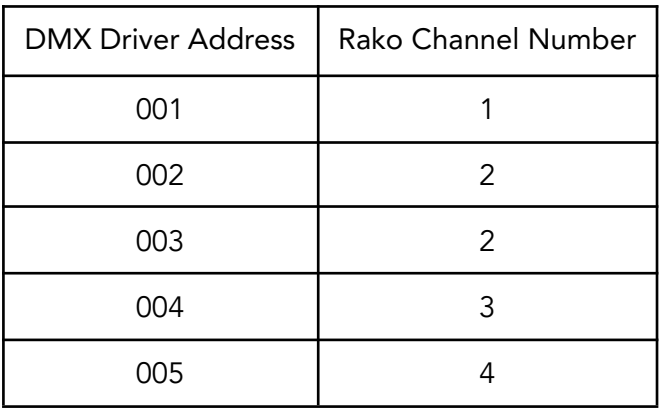

#### NB

Although the addressing structure above is the most common, DMX drivers vary in their configuration, read the manufacturer's instruction manual for specific instructions.

## <span id="page-6-0"></span>6 Colour Wheel

If the WSR-DMX is used for colour control, the outputs on the WSR-DMX can be controlled using a colour wheel in the Rako App, where selecting a colour will automatically mix the Channels without needing to do it individually.

The colour wheel is not enabled by default, for a colour wheel to show in the Rako App, the Channels need to be labelled as below:

#### Example:

A colour wheel in the App called "Feature" would have the following channel names:

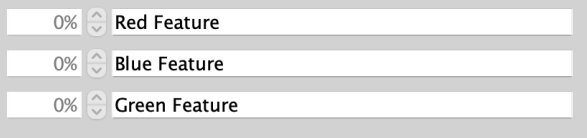

Thank you for choosing Rako Controls; we hope that you are pleased with your system. Should you require further assistance, please contact us via our website, www.rakocontrols.com, or by calling our customer support helpline on 01634 226666.

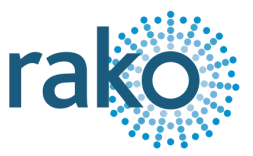